# e Construction-

# **Gestion des documents**

Formation Utilisateurs eConstruction

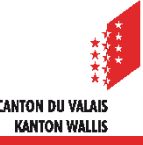

# **Généralités**

- La gestion des documents est utilisée pour le dépôt structuré et le téléchargement de documents sur/de la plateforme.
- Un document peut être déposé en utilisant la fonction « Glisser & Déposer ».
- Il est possible de déposer plusieurs versions du même fichier.
- Il est possible de renommer les fichiers déposés selon le rôle.
- Le dépôt des fichiers est horodatée, c'est-à-dire que le système enregistre qui et quand a déposé les fichiers (valeur probante de la plateforme).

#### **Documents obligatoires**

- La liste des documents obligatoires est définie d'après les données saisies sur les formulaires.
- Déposer le fichier sur le fichier existant pour l'enregistrer comme une nouvelle version.

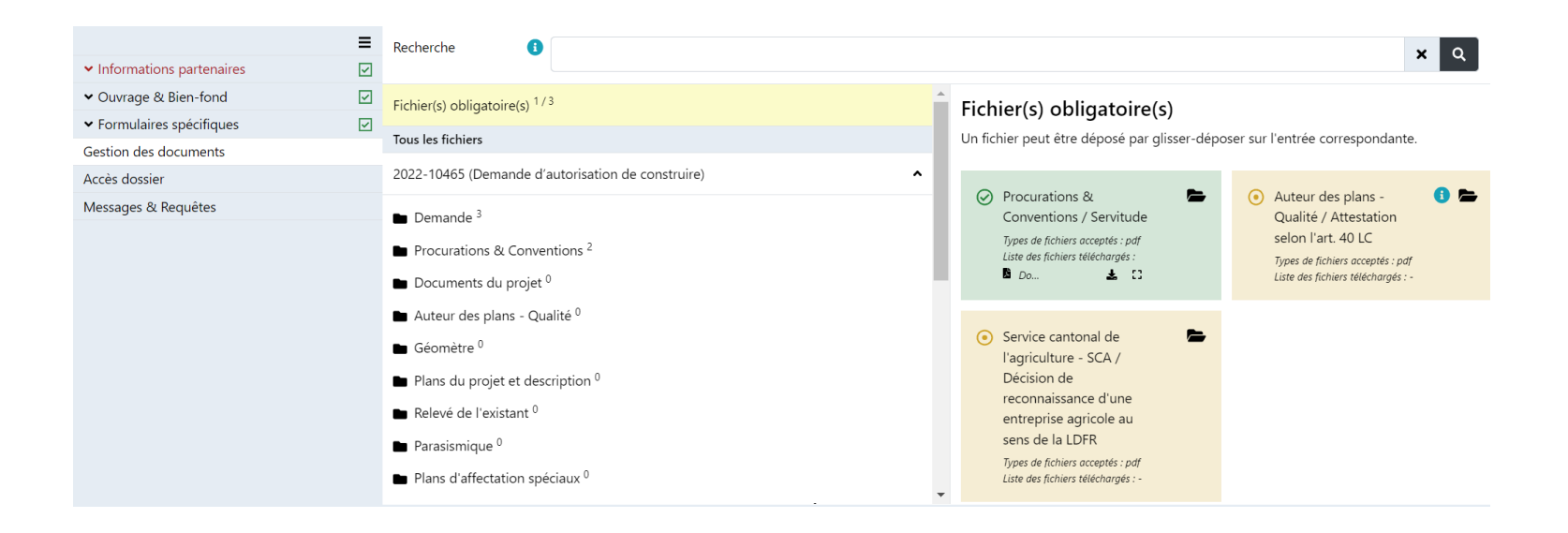

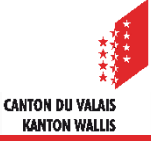

# **Dépôt de fichiers**

Déposer le fichier dans une catégorie pour le rajouter.  $\blacksquare$ 

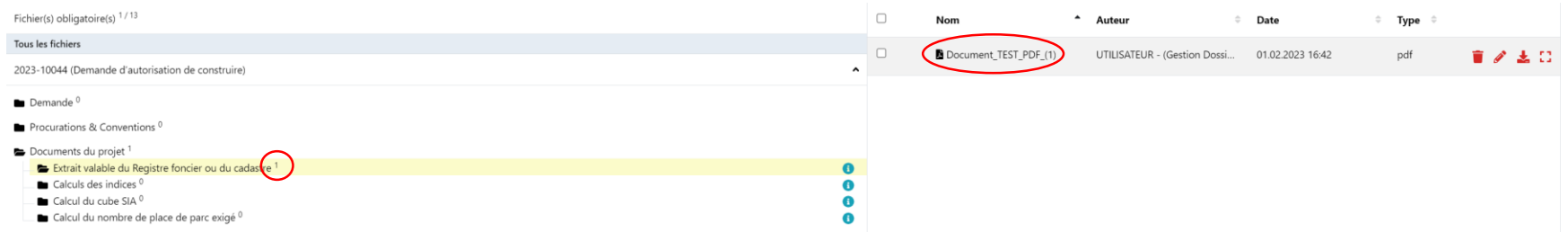

Déposer un fichier sur le fichier existant pour l'enregistrer comme une  $\mathcal{L}$ nouvelle version.

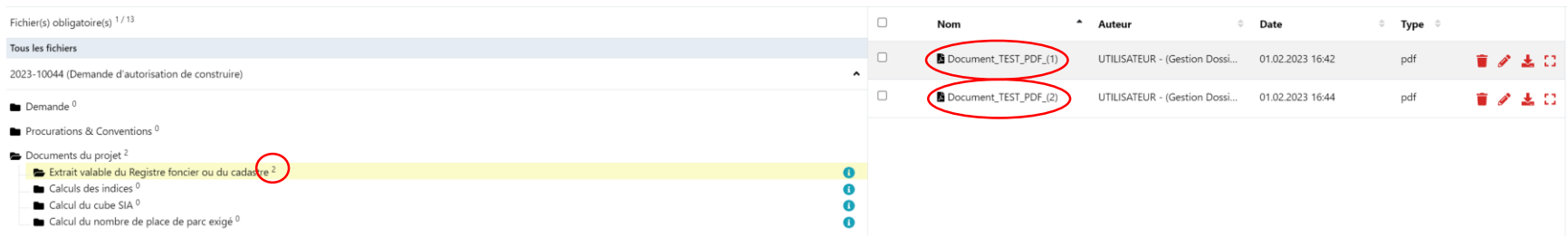

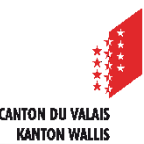

# **Fichiers déposés**

- Chaque type de dossier a sa structure et peut comporter plusieurs fichiers.  $\mathbf{r}$
- En insérant le symbole du « % » dans la recherche, tous les documents déposés sur la plateforme  $\blacksquare$ dans les différents répertoires sont retrouvables dans la ressource « Gestion des documents ».
- Les documents peuvent être renommés par le dépositaire ainsi que par le Technicien  $\blacktriangleright$ SeCC/communal.

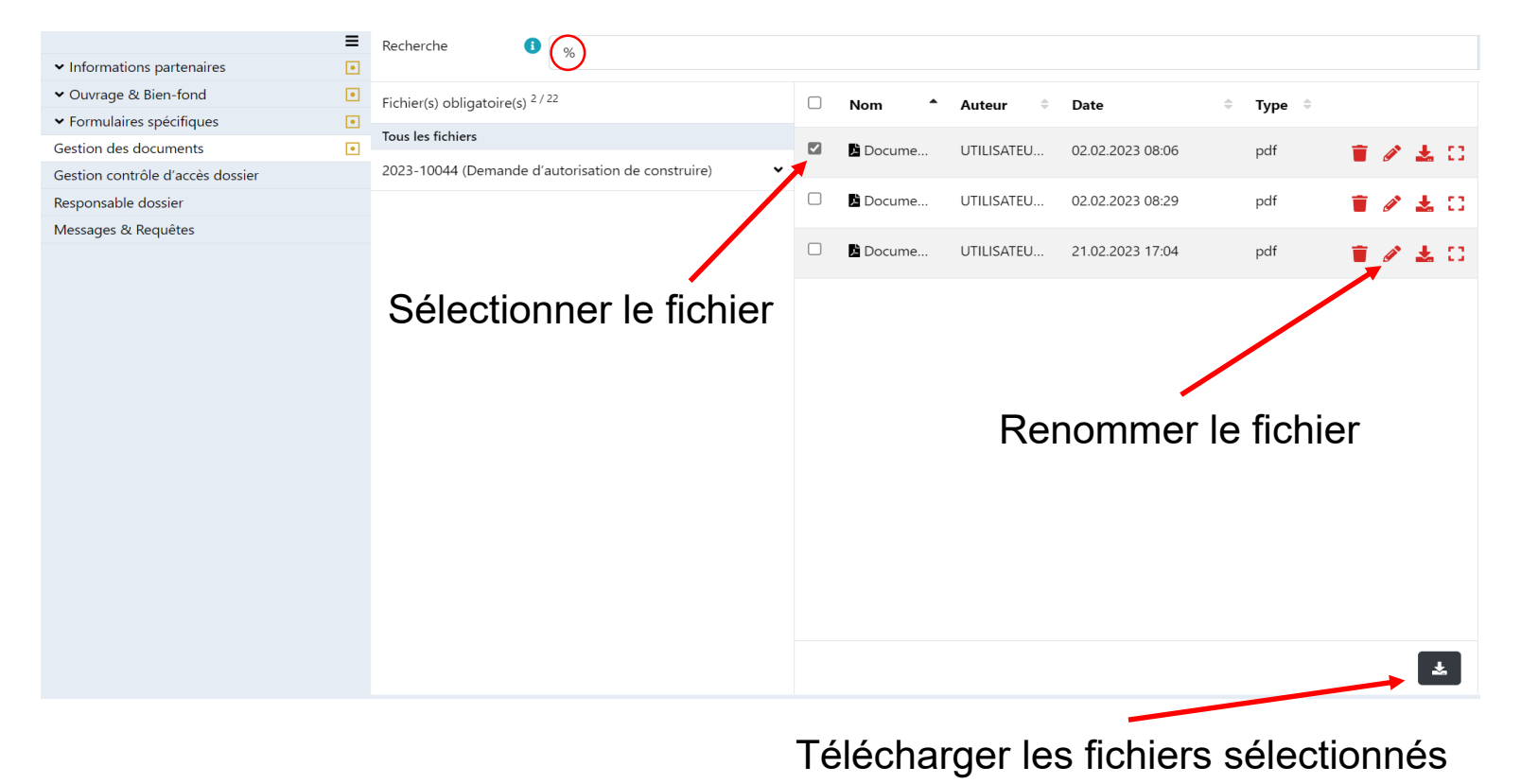

# **Outils de mesures**

- Il peut s'avérer pratique de faire certaines mesures (distances, périmètres ou surfaces) directement sur un plan affiché à l'écran.
- Les applications Foxit Reader et Adobe Acrobat Reader permettent d'effectuer de telles mesures sur un fichier pdf.
- Il faut garder en mémoire que les plans numérisés n'ont pas forcément gardé leur taille d'origine. On ne peut donc pas se fier à l'échelle indiquée et il est donc préférable de toujours procéder à un étalonnage pour obtenir des mesures correctes.

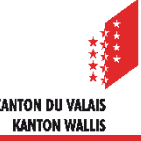

#### **Foxit Reader**

- Ouvrir le fichier grâce à l'application.
- Dans le menu principal « Commentaires » choisir la mesure désirée (distance, périmètre, surface).

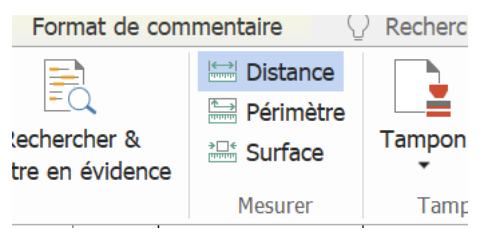

Commencer par effectuer un étalonnage depuis le menu « Etalonner ».

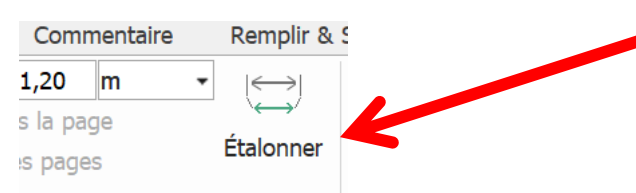

CANTON DII VALAR **KANTON WALL!** 

- Sélectionner une distance connue sur le plan, puis renseignez-en la valeur.
- En sélectionnant ensuite n'importe quelle distance, périmètre ou surface à l'aide de la souris, l'application vous en donnera la mesure.

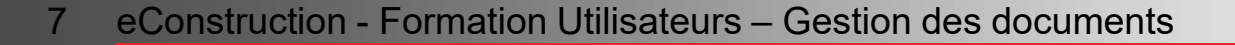

#### **Adobe Acrobat Reader**

- Ouvrir le fichier grâce à l'application.
- Dans le menu « Outils » cliquer sur l'icône « Mesure »

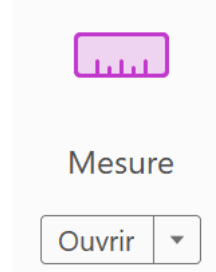

- L'étalonnage ne peut pas être fait de manière automatique dans cette application. L'échelle doit donc être saisie manuellement d'après une première mesure effectuée dont la valeur réelle est indiquée sur le plan.
- Pour saisir l'échelle, il suffit de faire un click droit avec la souris et choisir dans le menu contextuel « Modifier le rapport d'échelle et la précision ». Une fenêtre vous permet alors de saisir les valeurs que vous désirez.
- En sélectionnant ensuite n'importe quelle distance, périmètre ou surface à l'aide de la souris, l'application vous en donnera la mesure.

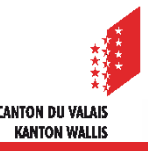